# **ПОЛУЧЕНИЕ ГОСУДАРСТВЕННОЙ УСЛУГИ**

**«**Оказание государственной социальной помощи в виде ежеквартального социального пособия»

# **ЧЕРЕЗ ЕДИНЫЙ ПОРТАЛ ГОСУДАРСТВЕННЫХ УСЛУГ**

## **Инструкция пользователя**

## **1. ВВЕДЕНИЕ**

Услуга **«**Оказание государственной социальной помощи в виде ежеквартального социального пособия малоимущим семьям (малоимущим одиноко проживающим гражданам)» (далее – услуга) предоставляется в электронном виде через Единый портал государственных услуг.

Для получения государственной услуги в электронном виде необходимо:

1. Заполнить заявление на Едином портале государственных услуг

2. Отправить заявление. Заявление в электронном виде поступит в филиал казенного учреждения Вологодской области «Центр социальных выплат» по месту регистрации заявителя. 3. Уточнить текущее состояние заявления можно в разделе «Мои заявки».

## **2. ПОРЯДОК ПОЛУЧЕНИЯ УСЛУГИ В ЭЛЕКТРОННОМ ВИДЕ**

 Для получения услуги необходимо зайти на Единый портал государственных услуг по адресу **https://www.gosuslugi.ru/.**

 Для оформления заявления на получение услуги необходимо авторизоваться, введя свой «логин» и «пароль» (если Вы уже зарегистрированы в системе).

Если Вы не зарегистрированы в системе, то Вам необходимо пройти регистрацию и получить код (выбранным Вами способом) для входа в систему.

 Далее необходимо выбрать Ваше местоположение, например *Вологда*, *Вологодский район и т.п. (рис.1).*

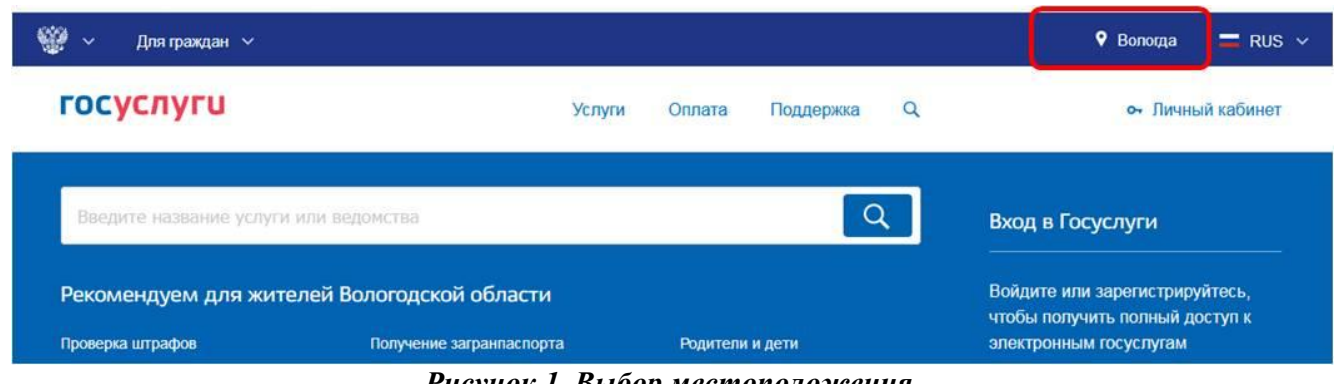

*Рисунок 1. Выбор местоположения.*

 Затем в поисковой строке ввести «*Департамент социальной защиты населения Вологодской области*» (рис.2).

| госуслуги                                                                        | Услуги | Оплата | Поддержка | Q | • Личный кабинет  |
|----------------------------------------------------------------------------------|--------|--------|-----------|---|-------------------|
| Поиск<br>А Главная                                                               |        |        |           |   |                   |
|                                                                                  |        |        |           |   | Расширенный поиск |
| Введите название услуги или ведомства<br>департамент социальной защиты населения |        |        |           |   |                   |

*Рисунок 2. Поиск услуг Департамента социальной защиты населения области.*

В списке государственных услуг, оказываемых Департаментом социальной защиты населения Вологодской области, необходимо выбрать услугу **«**Оказание государственной социальной помощи в виде ежеквартального социального пособия» и нажать кнопку -

#### ▶ Получить услугу

Для удобства заполнения форма разделена на определенную последовательность шагов. Для перемещения между шагами используйте кнопки навигации между шагами в нижней

.

части страницы заявления

Обязательные для заполнения поля отмечены знаком « \* », если хотя бы одно из них не заполнено, возможность перехода на следующий шаг отсутствует. Часть полей заполняется автоматически согласно сведениям, которые были указаны при регистрации на портале, либо на предыдущих шагах.

> Далее

Шаг 1: осуществляется выбор подуслуги/категории при наличии одного из условий, определяющих право на получение данной услуги, например: «Предоставление услуги в случае инвалидности у одиноких неработающих граждан».

Шаг 2: необходимо выбрать «Филиал казенного учреждения Вологодской области «Центр социальных выплат» согласно Вашему местоположению (например, если Вы проживаете в городе Вологда, то из предложенного списка организаций нужно выбрать «Филиал по г.Вологда казенного учреждения Вологодской области «Центр социальных выплат».

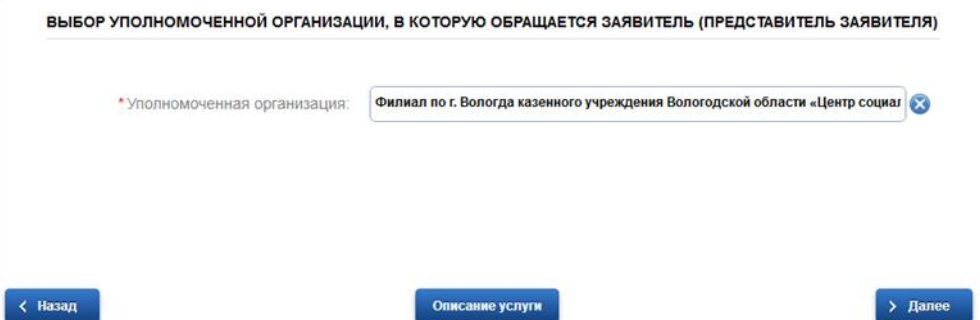

< Назад

Шаг 3: заполняется информация о заявителе. Часть полей заполняется автоматически согласно сведениям, которые были указаны при регистрации на портале. Так как данная услуга предоставляется жителям Вологодской области, то при выборе иного места жительства/пребывания система дает соответствующее сообщение и переход на следующий шаг невозможен (рис.3).

АДРЕС МЕСТА ЖИТЕЛЬСТВА (ПОСТОЯННОЙ РЕГИСТРАЦИИ)

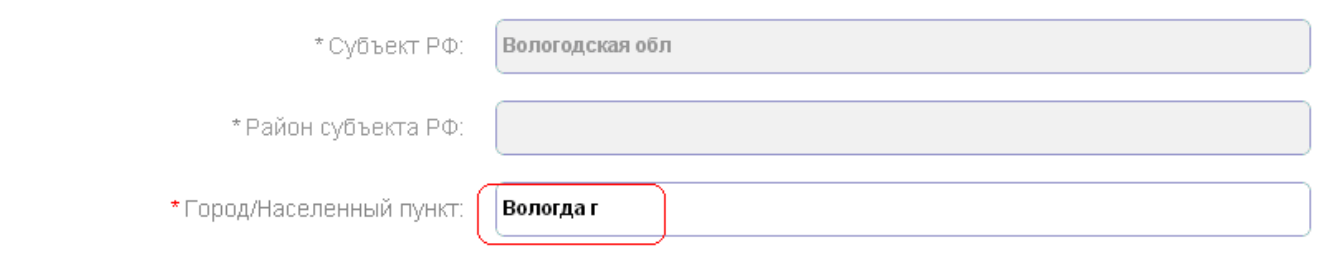

*Рисунок 3. Сведения о заявителе.*

Примечание: если Вы подаете заявку от имени заявителя как его представитель (доверенное лицо), то Вам необходимо поставить отметку в соответствующем поле (рис.4).

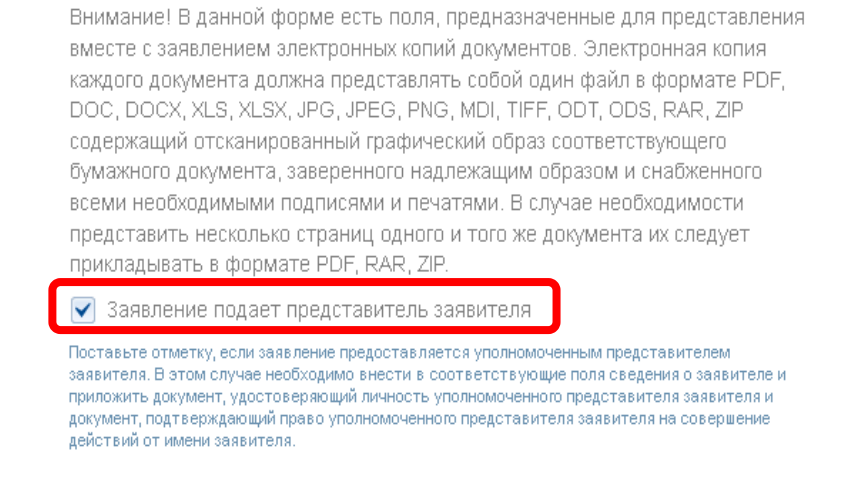

### *Рисунок 4. Заявление подает представитель заявителя.*

В этом случае необходимо внести в соответствующие поля сведения о самом заявителе (лице, от имени которого вы подаете заявку).

Шаг 4: заполняется информация о представителе заявителя (доверенном лице), только в том случае если заявку на получение услуги подает доверенное лицо, действующее от имени заявителя.

Шаг 8: указываются сведения о доходах заявителя за последние 3 месяца, предшествующие месяцу обращения. К доходам относятся все денежные выплаты в пользу заявителя и указываются в общей сумме по каждому виду дохода (рис.5-1). Если доходы отсутствуют, достаточно не ставить отметку в соответствующем поле (рис.5-2).

# Оказание государственной социальной помощи в виде ежеквартального социального пособия малоимущим семьям (малоимущим одиноко проживающим гражданам)

Черновик заявления сохранен 28.04.2015 10:56

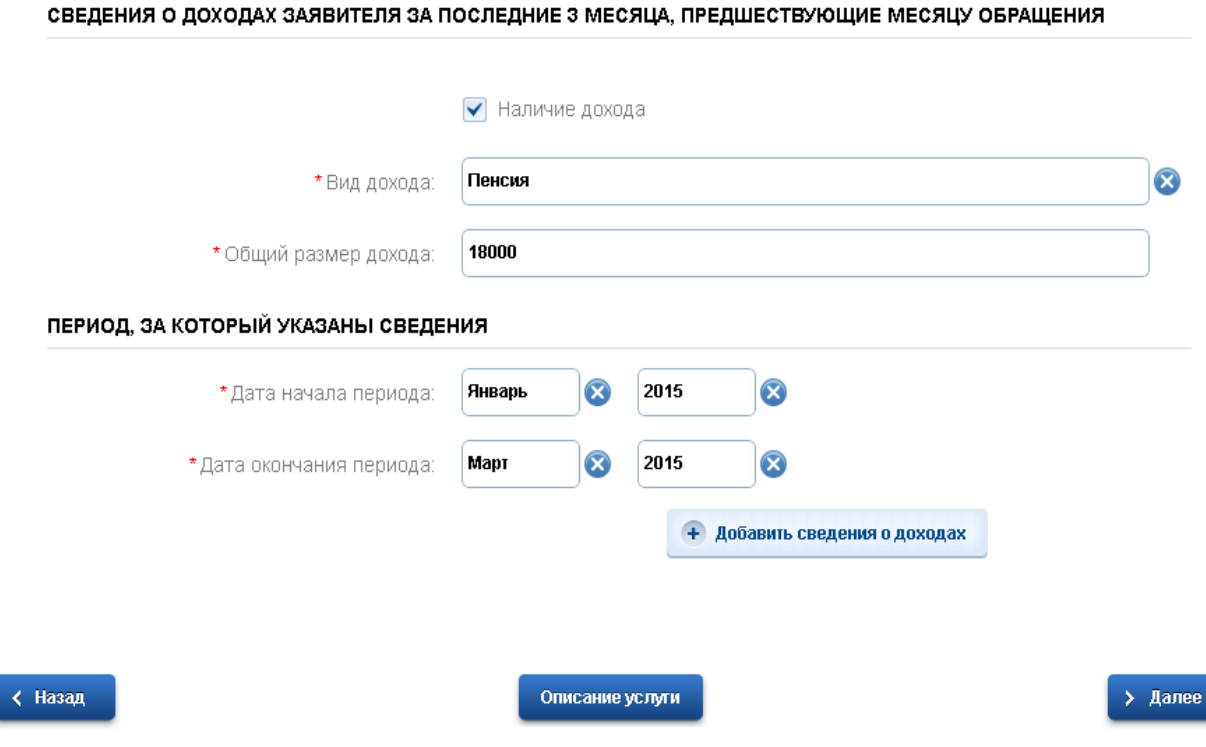

*Рисунок 5-1. Сведения о доходах.*

# Оказание государственной социальной помощи в виде ежеквартального социального пособия малоимущим семьям (малоимущим одиноко проживающим гражданам) Черновик заявления сохранен 28.04.2015 10:56

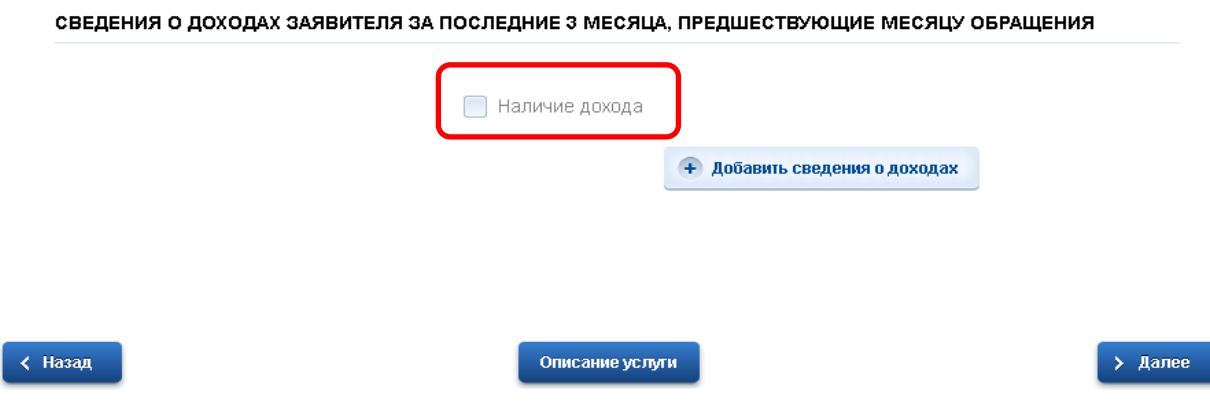

*Рисунок 5-2. Сведения о доходах.*

Шаг 11: необходимо подтвердить согласие на своевременное извещение уполномоченную организацию о наступлении обстоятельств, влияющих на право получения услуги.

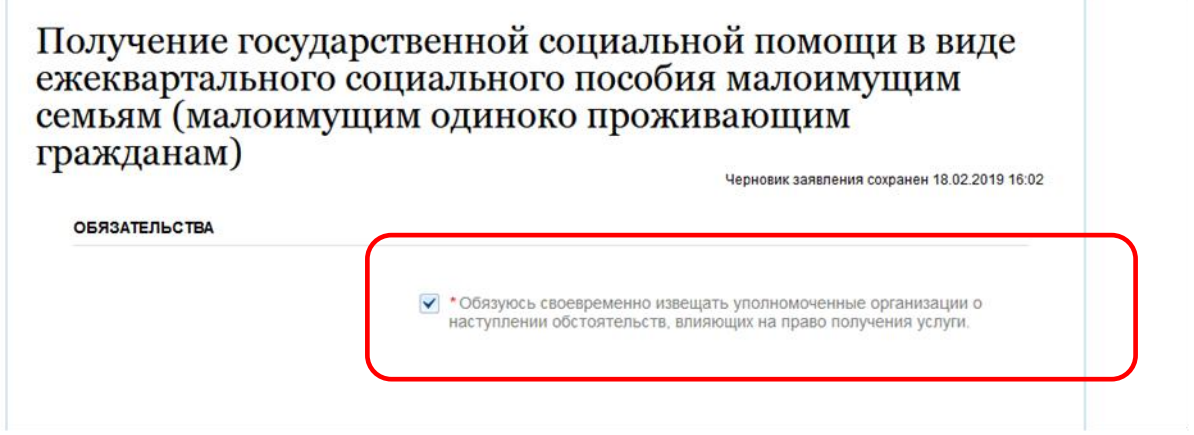

## *Рисунок 6. Обязательство.*

Шаг 12: заполняются сведения о документах, необходимых для предоставления услуги. По желанию можно прикрепить электронные копии документов в формате: PDF, DOC, DOCX, RTF, XLS, XLSX или JPG, содержащих отсканированный графический образ соответствующего бумажного документа, заверенного надлежащим образом и снабженного всеми необходимыми

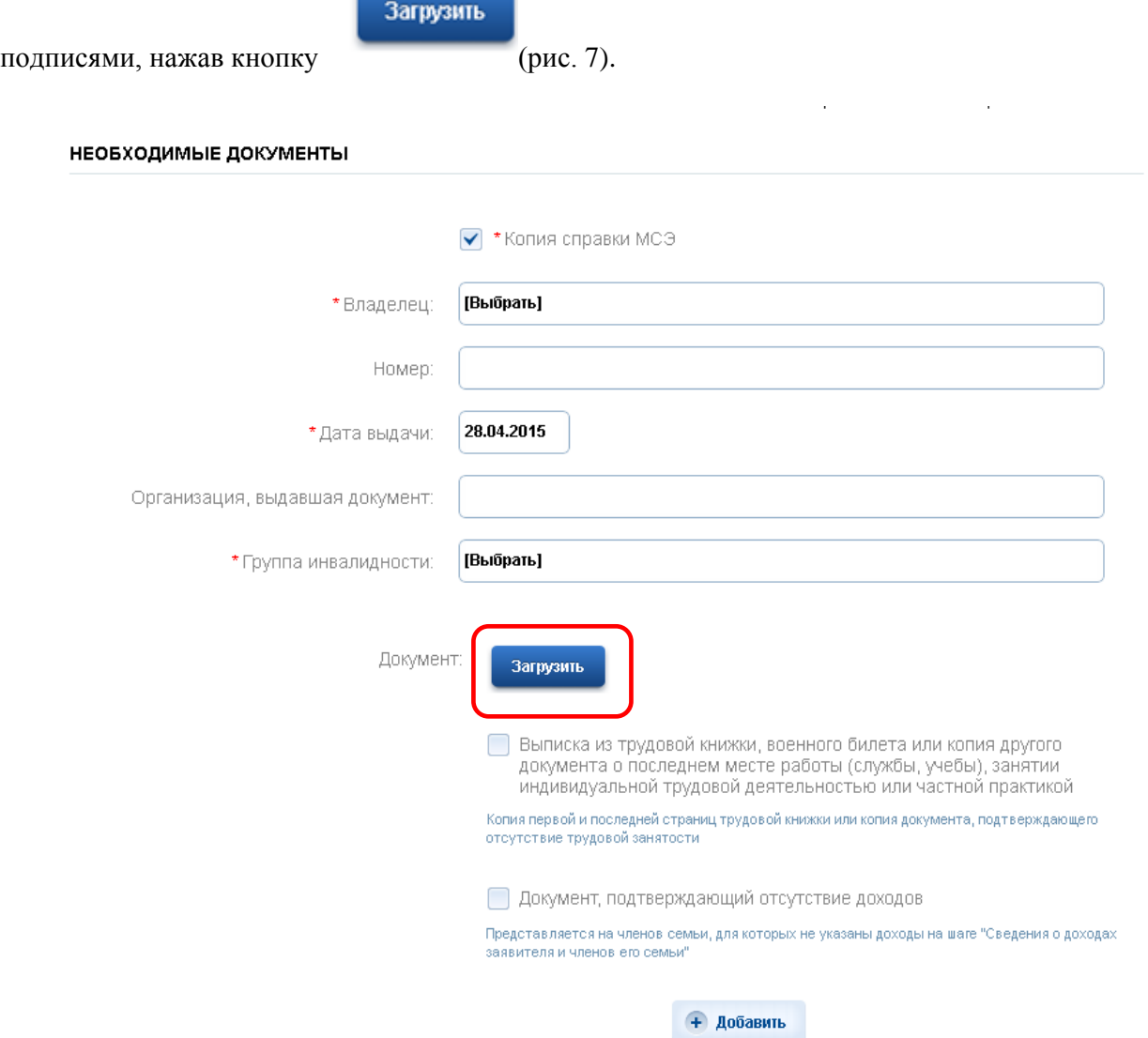

*Рисунок 7. Сведения о документах.*

Шаг 13: на данном шаге необходимо указать сведения о получателе и способе получения выплаты. Выплата ежеквартального социального пособия производится Департаментом социальной защиты населения по выбору заявителя:

> Подать заявление

– через организации федеральной почтовой связи;

– через кредитные организации на счет заявителя.

После того, как Вы заполнили и проверили заявление, нажмите кнопку . Отобразится сообщение об отправке заявления и его номер (рис.8).

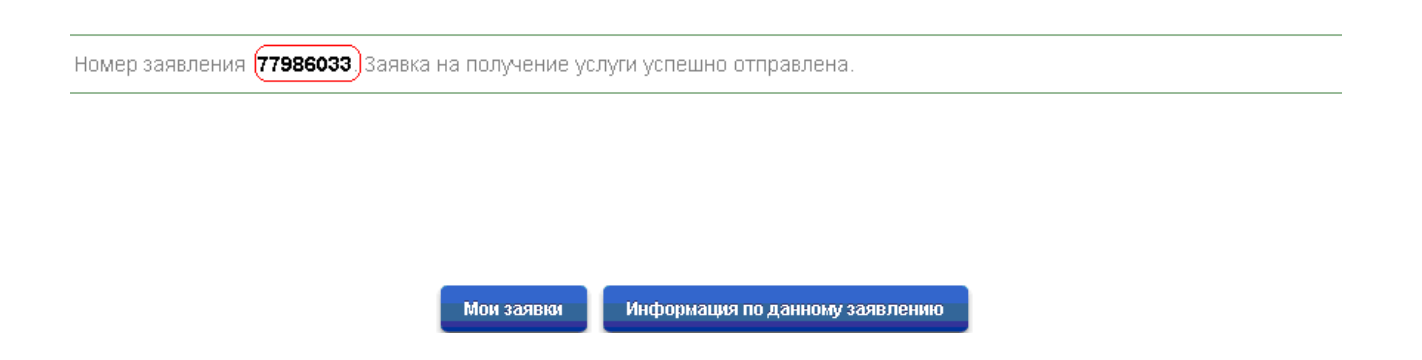

*Рисунок 8. Информация об отправке заявки.*